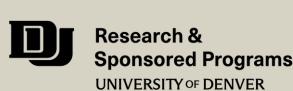

## Completing Your Financial Conflict of Interest (FCOI) Disclosure Form in InfoEd

Approximate time to complete: 10 minutes or less

Total number of steps: 9

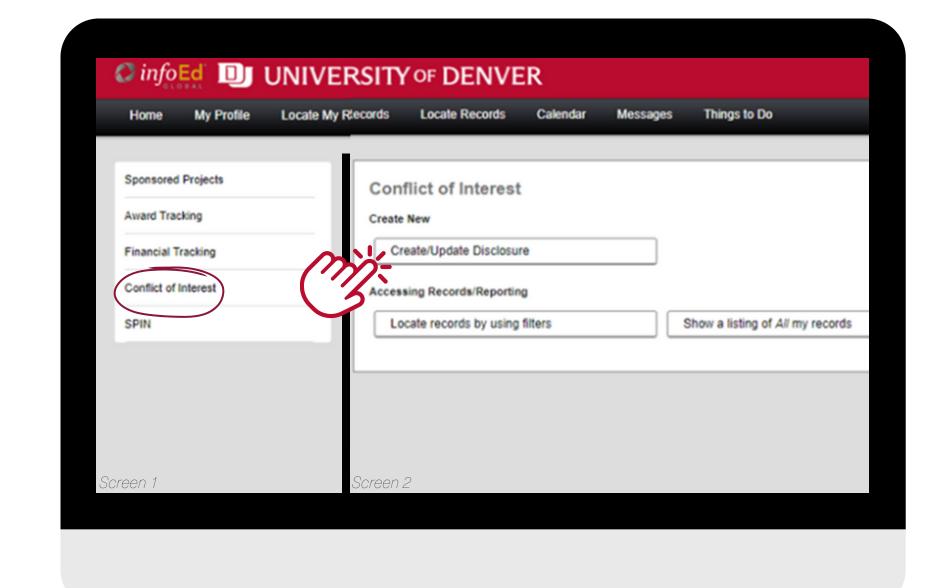

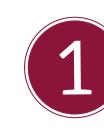

From your InfoEd home screen, click the "Conflict of Interest" menu option on the left-hand menu.

On the following screen, click "Create/Update Disclosure"

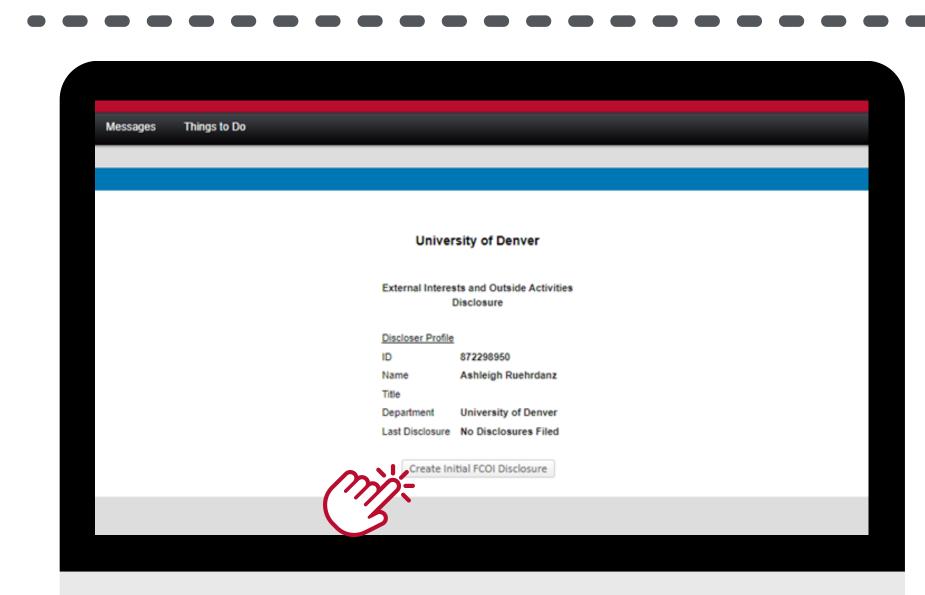

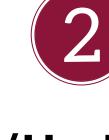

Click "Create/Update Disclosure" Button.

Please note: if you have previously started a disclosure, you will see a different option to "Edit/Submit FCOI" instead.

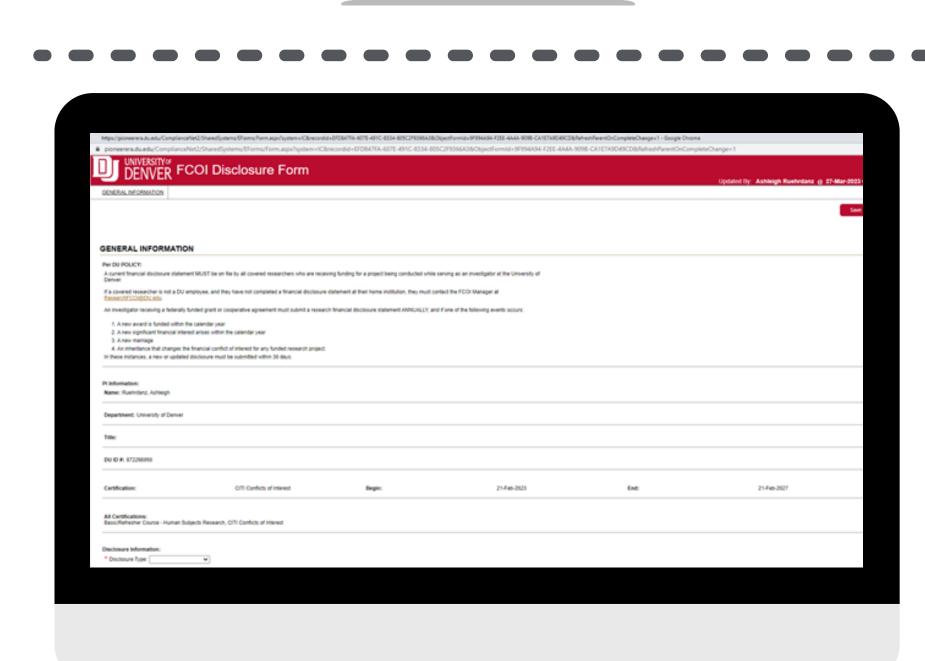

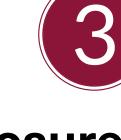

The FCOI Disclosure Form will open in the form of a pop-up window. You will then be given "General Information" about the form.

At the bottom of this screen, you will select the appropriate disclosure type from the drop-down menu and then click the "Next" button on the top of the screen.

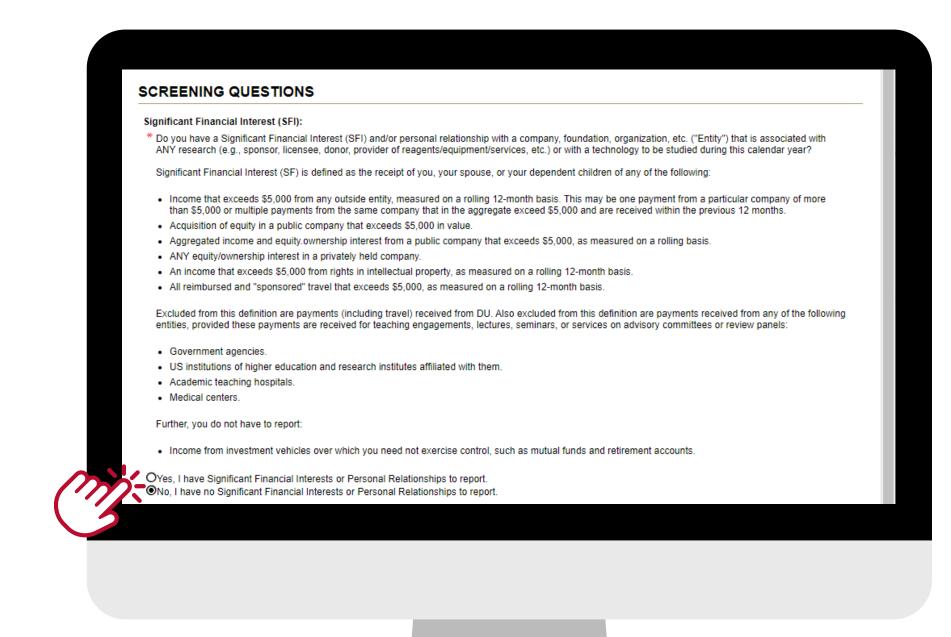

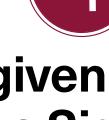

Next, you will be given information about what constitutes a Significant Financial Interest (SFI).

Choose the appropriate selection based on your situation. Either "Yes" or "No" then click the "Next" button on the top of the screen.

If you select "No" please skip to step #8.

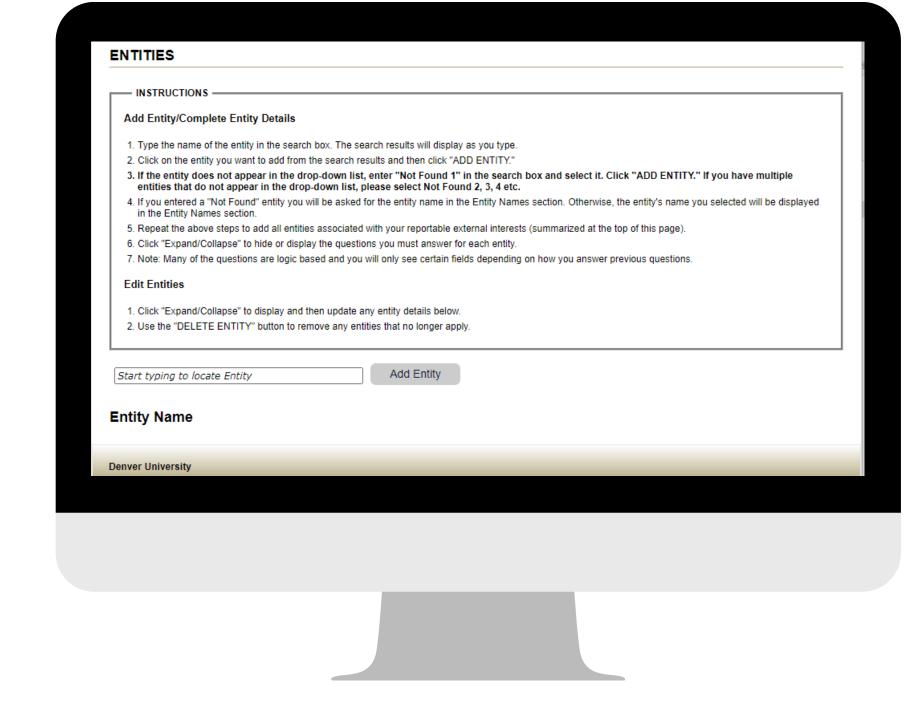

Start typing to locate Entity

**Entity Name** 

Briefly describe the entity's business:

MANAGEMENT PLAN

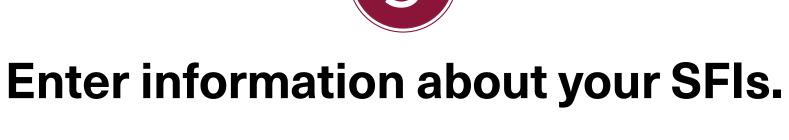

Begin typing in the name of your entity. If your entity does not

populate, type in "Not Found" from the drop-down menu and follow the instructions at the top of the screen. Click the "Next" button at the top of

the screen.

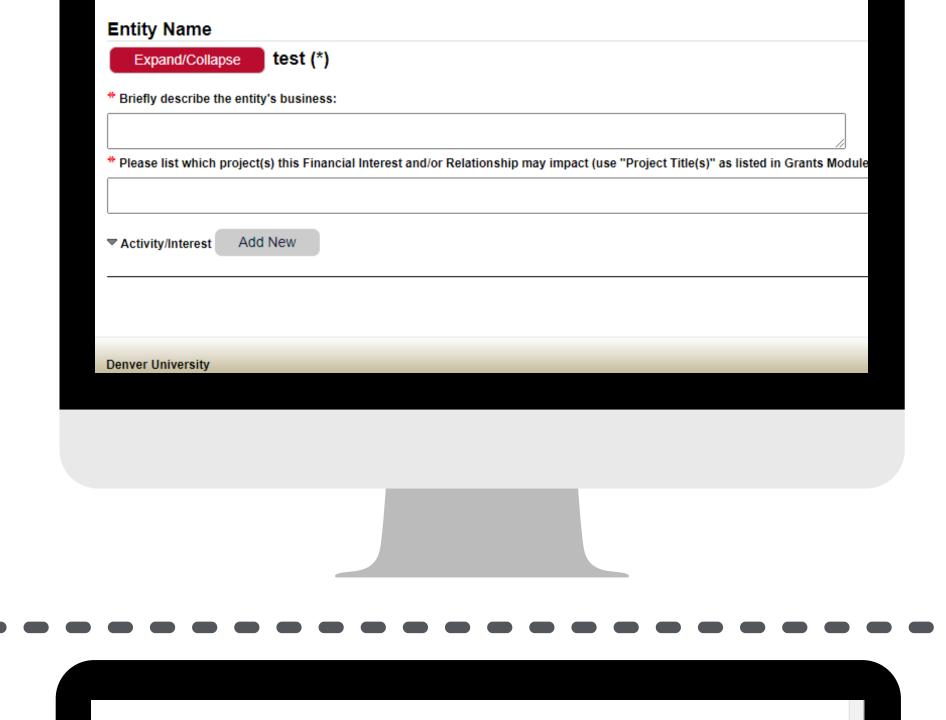

Delete Entity

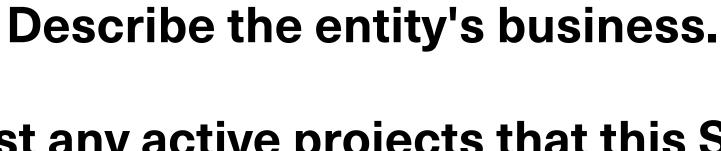

List any active projects that this SFI or relationship may impact using the

Project Title as it is listed in InfoEd's **Grants Module.** Click the "Next" button at the top of the screen.

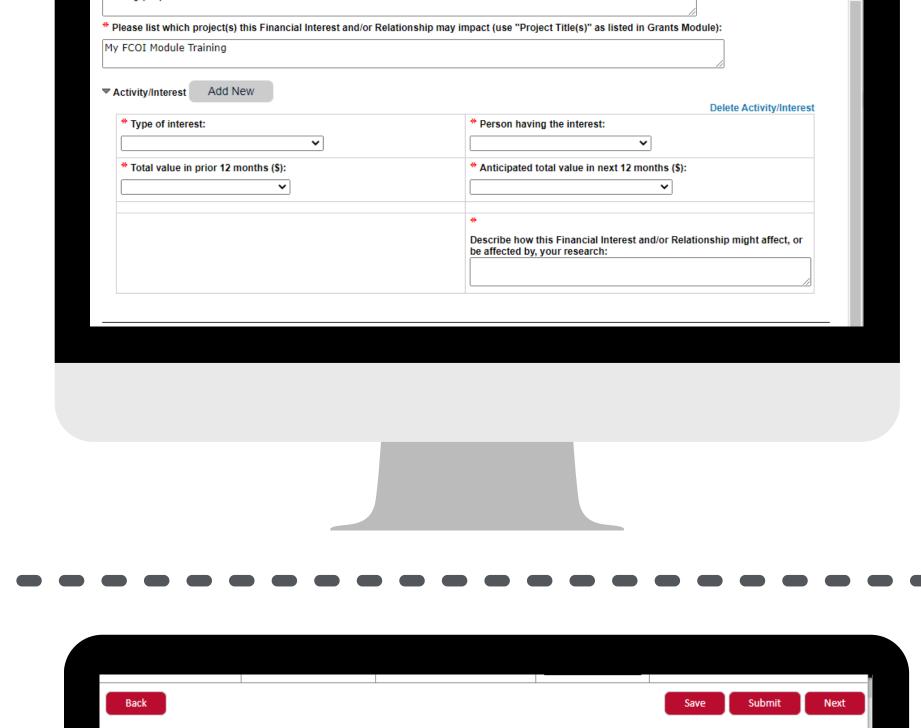

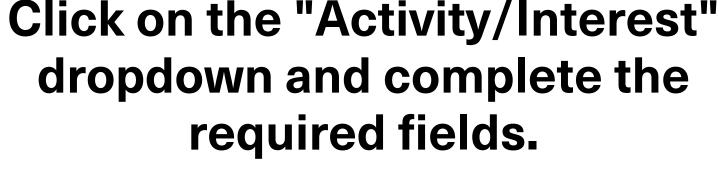

Click the "Next" button at the top of the screen.

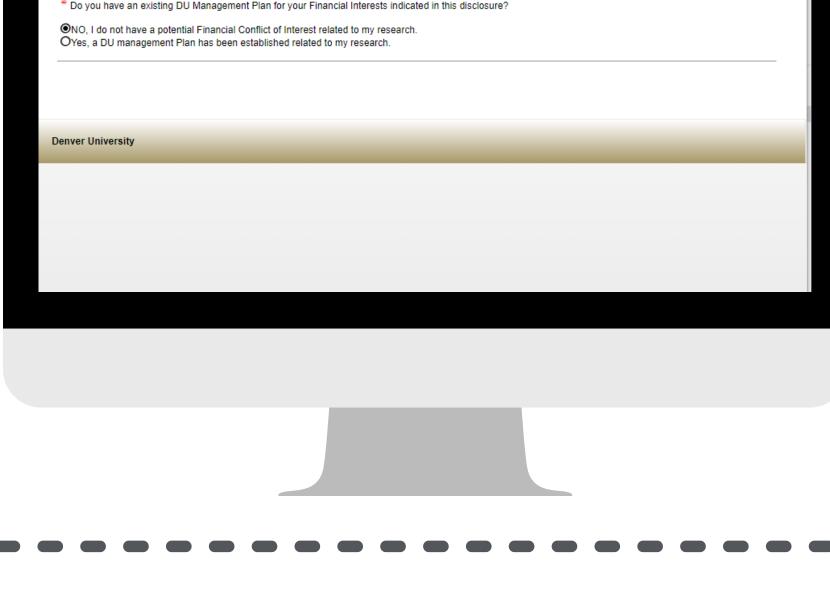

Select whether you have an existing DU Management Plan for your SFI.

If you select "Yes" please enter

the required information.

Click the "Next" button at the top of the screen.

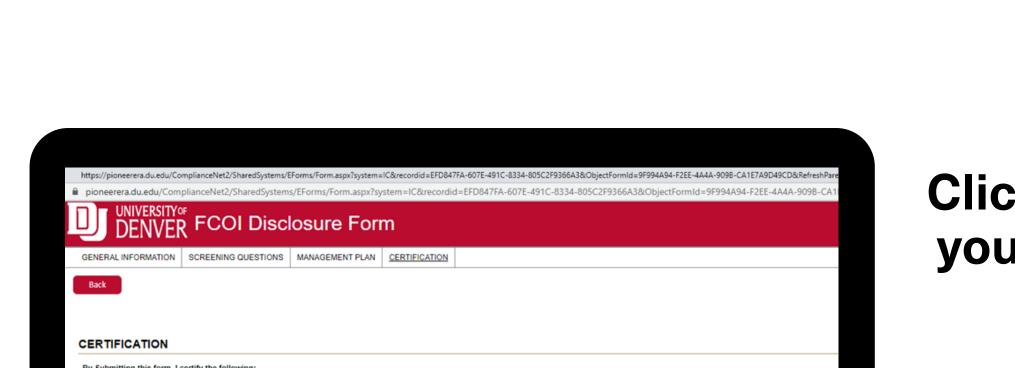

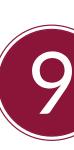

Click each of the checkboxes to certify your understanding and agreement to

the disclosure terms.

Click the "Certify and Submit" button. The completed "Certification" screen will appear. At this point, you can close

this window using the "X" at the top of

the screen.